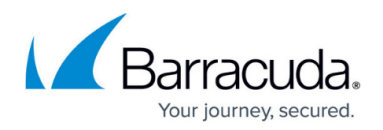

# **Microsoft Exchange Server 2013 and 2016 Deployment**

#### <https://campus.barracuda.com/doc/19333236/>

Barracuda Networks has conducted interoperability tests using the Barracuda Load Balancer ADC and Microsoft® Exchange Server 2013 and Microsoft Exchange Server 2016. Follow the steps in this guide to deploy the Barracuda Load Balancer ADC to increase the scalability and reliability of your Microsoft Exchange Server deployment. Using a Barracuda Load Balancer ADC allows load balancing of a Client Access Server (CAS).

### **Product Versions and Prerequisites**

#### You must have:

- Barracuda Load Balancer ADC version 5.1 or above.
- Microsoft Exchange Server 2013 or Microsoft Exchange Server 2016.
- Installed your Barracuda Load Balancer ADC(s), connected to the web interface, and activated your subscription(s).
- If you want to deploy the Microsoft Exchange Server with high availability, clustered your Barracuda Load Balancer ADCs . For more information, see [High Availability.](http://campus.barracuda.com/doc/18449241/)

### **Terminology**

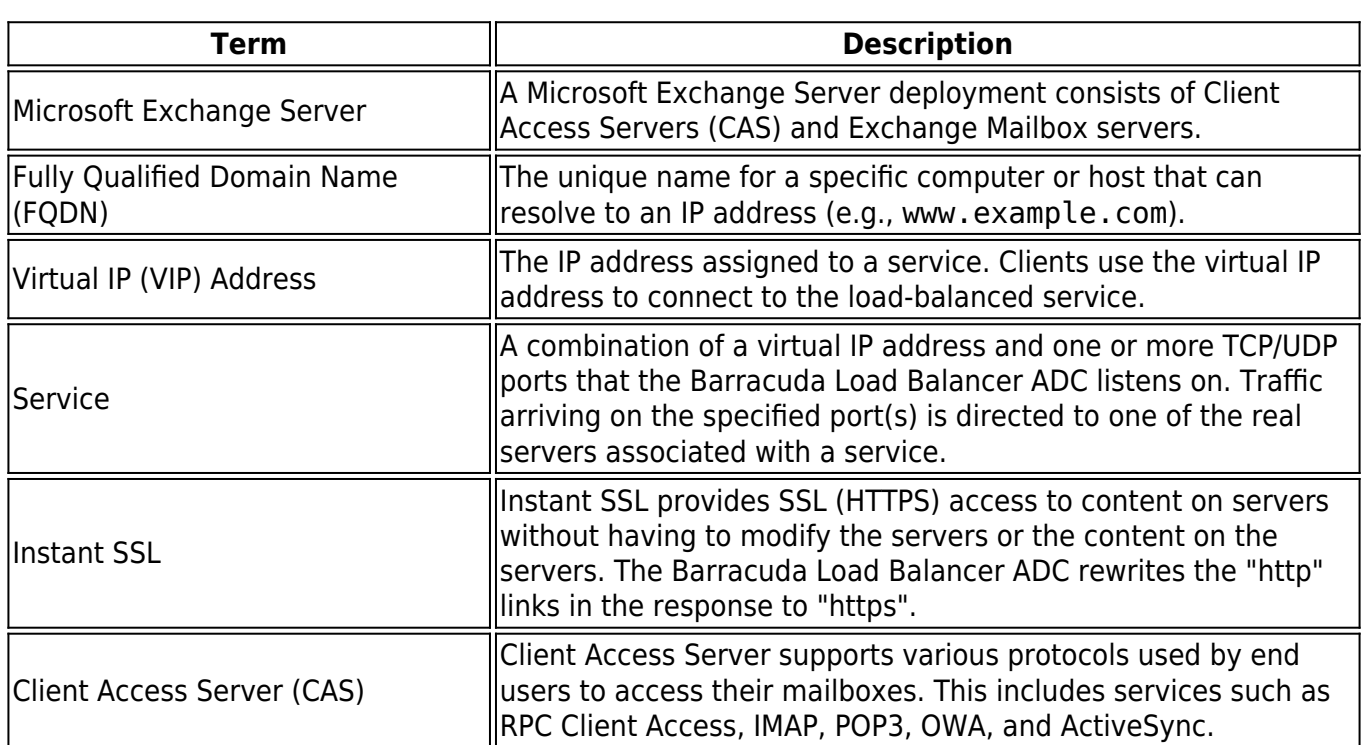

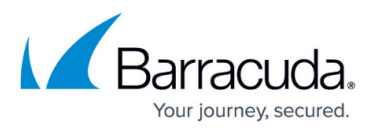

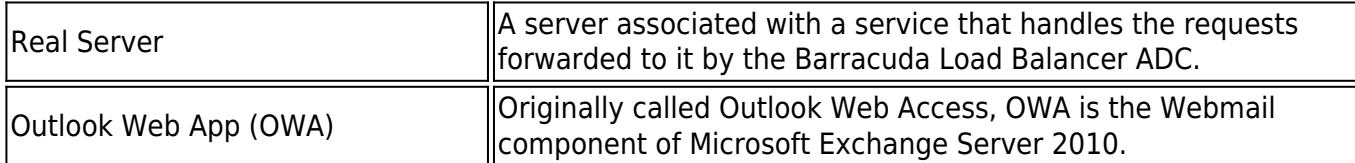

### **Deployment Topology for Microsoft Exchange Server 2013**

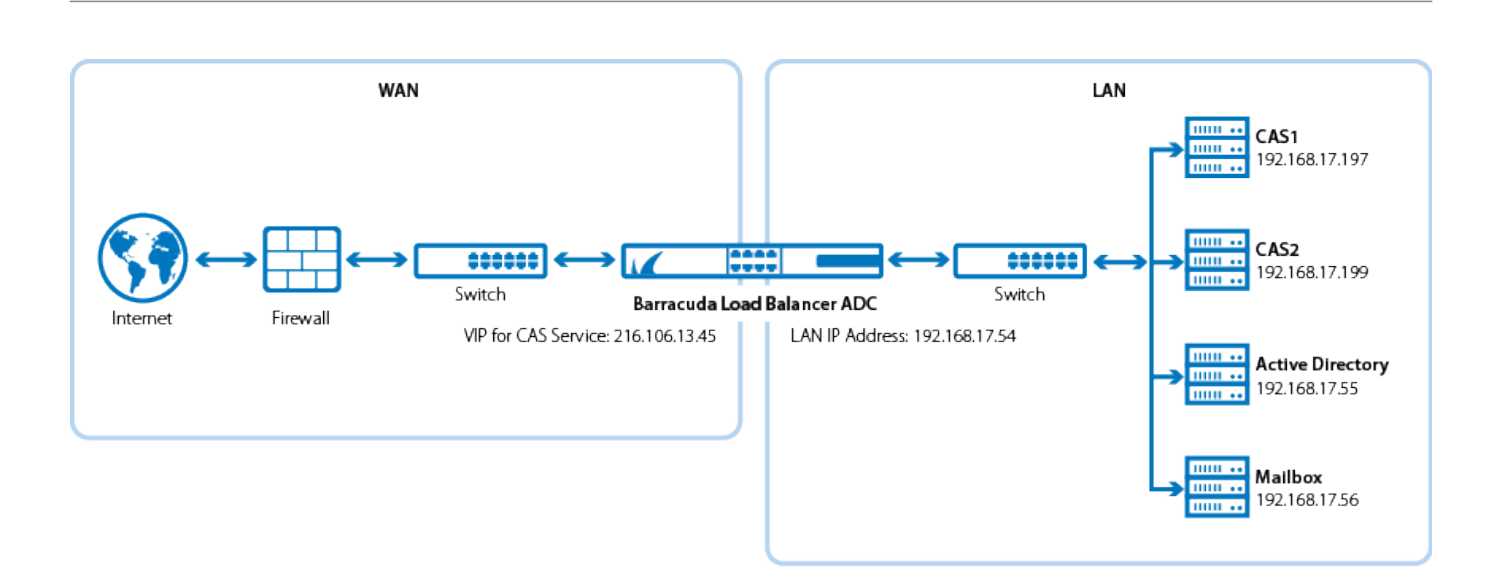

### **Deployment Topology for Microsoft Exchange Server 2016**

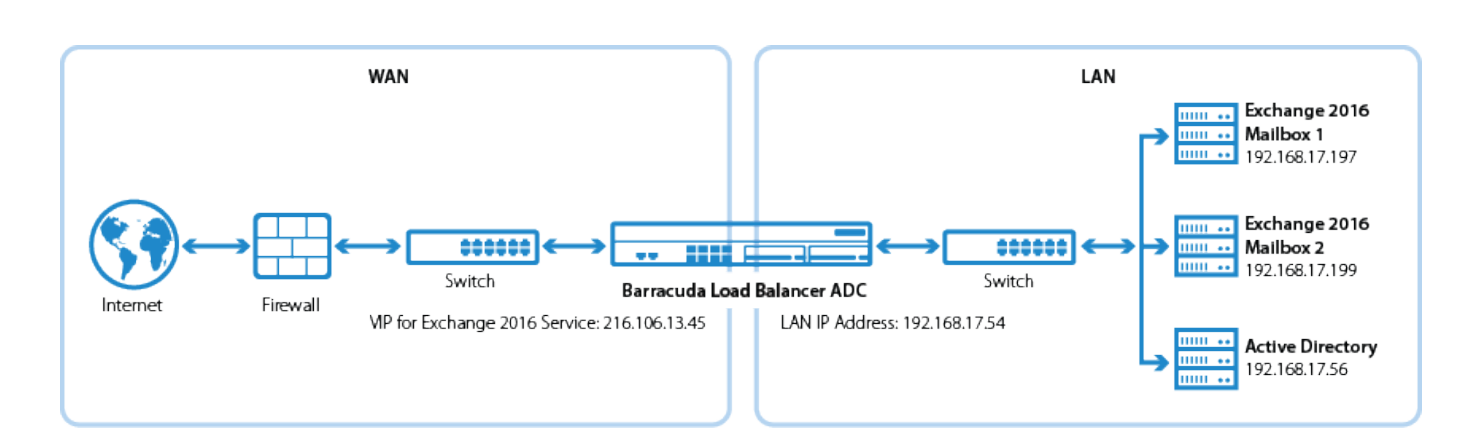

### **Deploying Exchange Services on the Barracuda Load Balancer ADC**

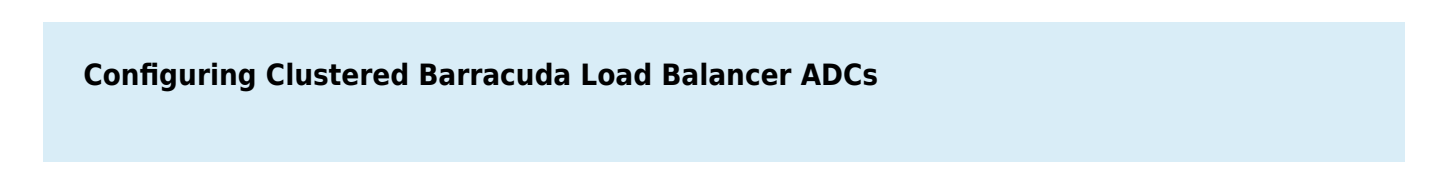

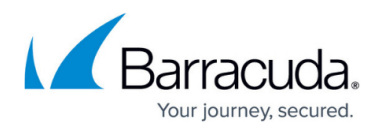

If your Barracuda Load Balancer ADCs are clustered, the configuration between the active and passive units is synchronized; you only need to configure the active Barracuda Load Balancer ADC.

To deploy the Exchange servers with the Barracuda Load Balancer ADC, complete the following steps:

#### **Certificates**

Barracuda Networks recommends that you use the same certificate on the Barracuda Load Balancer ADC and each CAS.

#### **Step 1. Create the Exchange Services**

- 1. Log into the Barracuda Load Balancer ADC as the administrator.
- 2. Go to the **BASIC > Certificates** page, and create or upload a certificate for the service.
- 3. Go to the **BASIC > Services** page and add the following services. Click **Add Service** and enter the values in the corresponding fields (each service must be added separately).

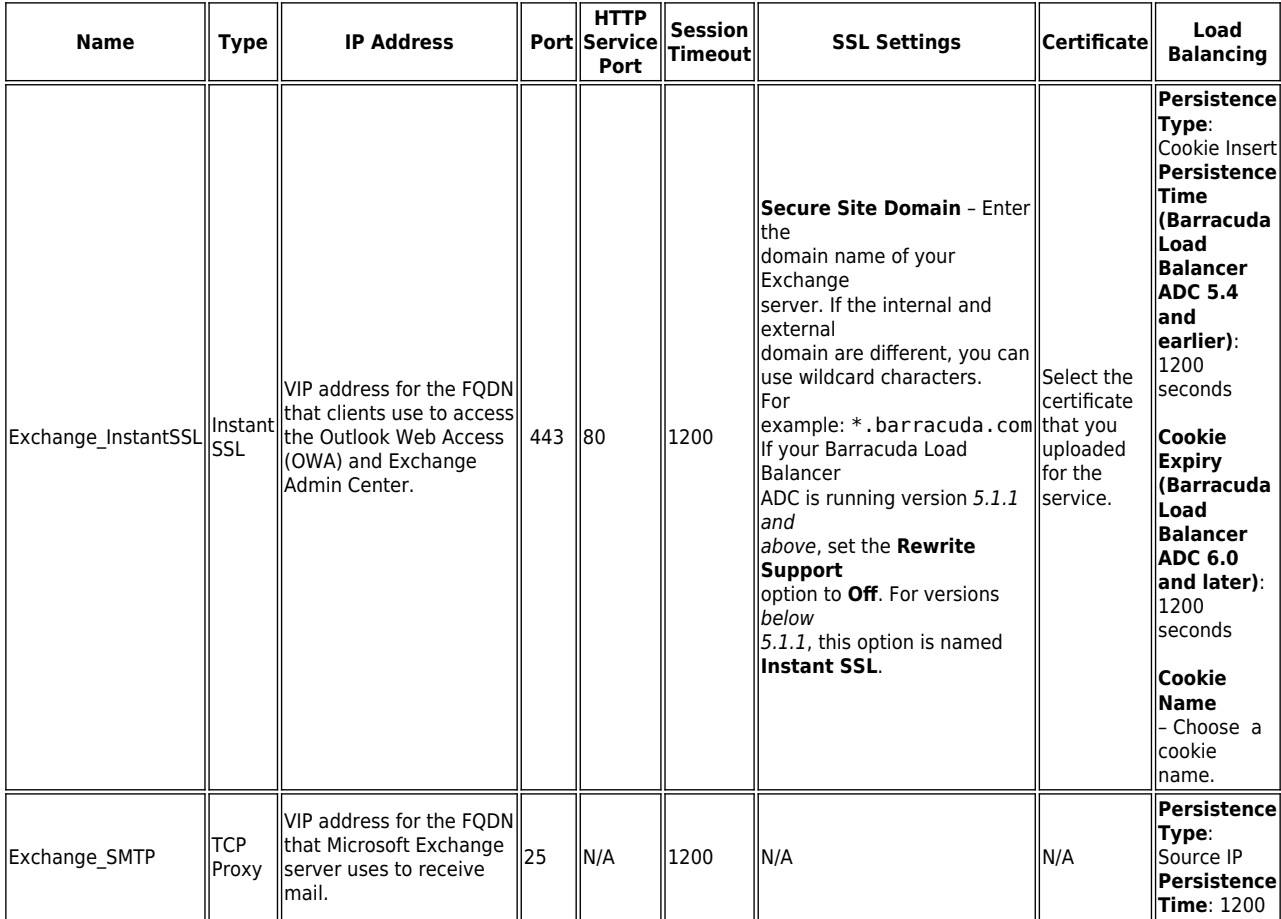

4. Click **Create**.

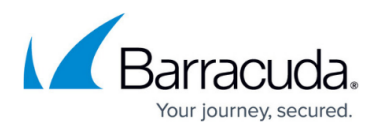

- 5. If you have the Barracuda Load Balancer ADC 540 and above, you can enable **Application Security** for the service.
	- 1. For **Application Security**, select **Enable**.
	- 2. For **Security Mode**, select the **Passive** mode. It is recommended that you run the service in Passive mode before going active.
	- 3. From the **Security Policy** list, select **owa2013**. This policy is predefined for all Exchange applications and applies to both Exchange Server 2013 and 2016.
	- 4. You need to modify the default **owa2013** policy. Go to the **SECURITY > Security Policies** page and select the **owa2013** security policy. In the **Cookie Security** section, set **Tamper Proof Mode** to **None**.

If you want to use Integrated Windows Authentication with the Exchange InstantSSL service, go to the **Request Limits** section of the security policy settings and increase the **Max Header Value Length** to 800.

#### **Step 2. Add the Real Servers**

Add each CAS to your service. For each server, enable SSL and configure health checks. Certificate validation can be ignored.

1. On the **BASIC > Services** page, verify that the correct service for the server is displayed.

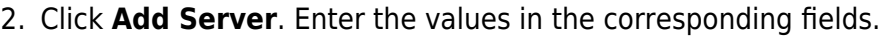

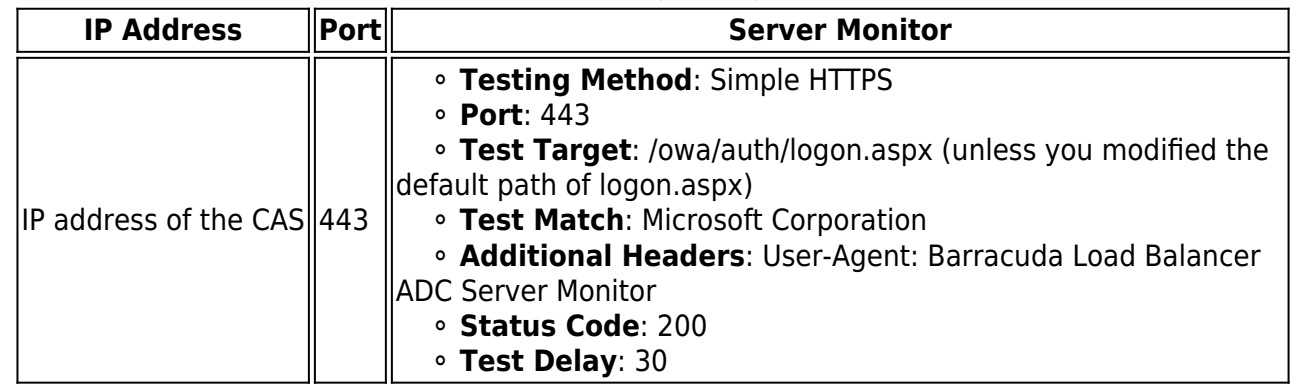

3. Click **Create**.

4. If SNI is enforced on the Microsoft Exchange server(s), click **Edit** for each affected server, expand **Settings** and set **Enable SNI** to **Yes**.

#### **Step 3. Configure an HTTP Request Rewrite Rule**

To simplify access to the Outlook Web Access site for your users, configure a rewrite rule to add /OWA to the end of the URL.

- 1. Go to the **TRAFFIC > Web Translations** page.
- 2. From the **Service** list, select the **Exchange\_InstantSSL** service.
- 3. In the **HTTP Request Rewrite** section, add the following rule. Click **Add Rule** and enter the values in the corresponding fields.

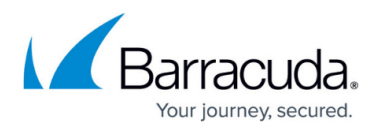

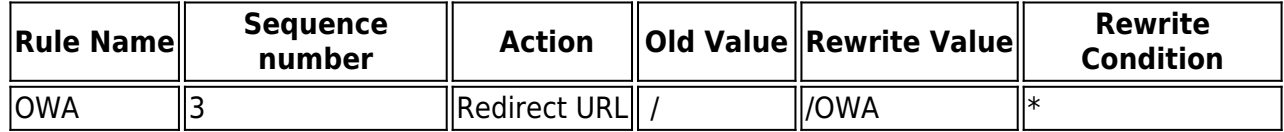

4. Click **Save**.

#### **Step 4. Configure DNS**

Configure the VIP address on the CAS virtual directories. Configure the DNS for the following domain names to point to the VIP address that you created for the Exchange InstantSSL service:

- mail.domain.local
- autodiscover.domain.local
- eas.domain.local
- outlook.domain.local
- oab.domain.local
- ecp.domain.local

Configure HTTPS namespace on the Exchange Admin Center:

- 1. Log into your Microsoft Exchange Admin Center.
- 2. Click **Servers > Virtual Directories**.
- 3. Select **CAS1**, click **Edit** , and configure external access domain.

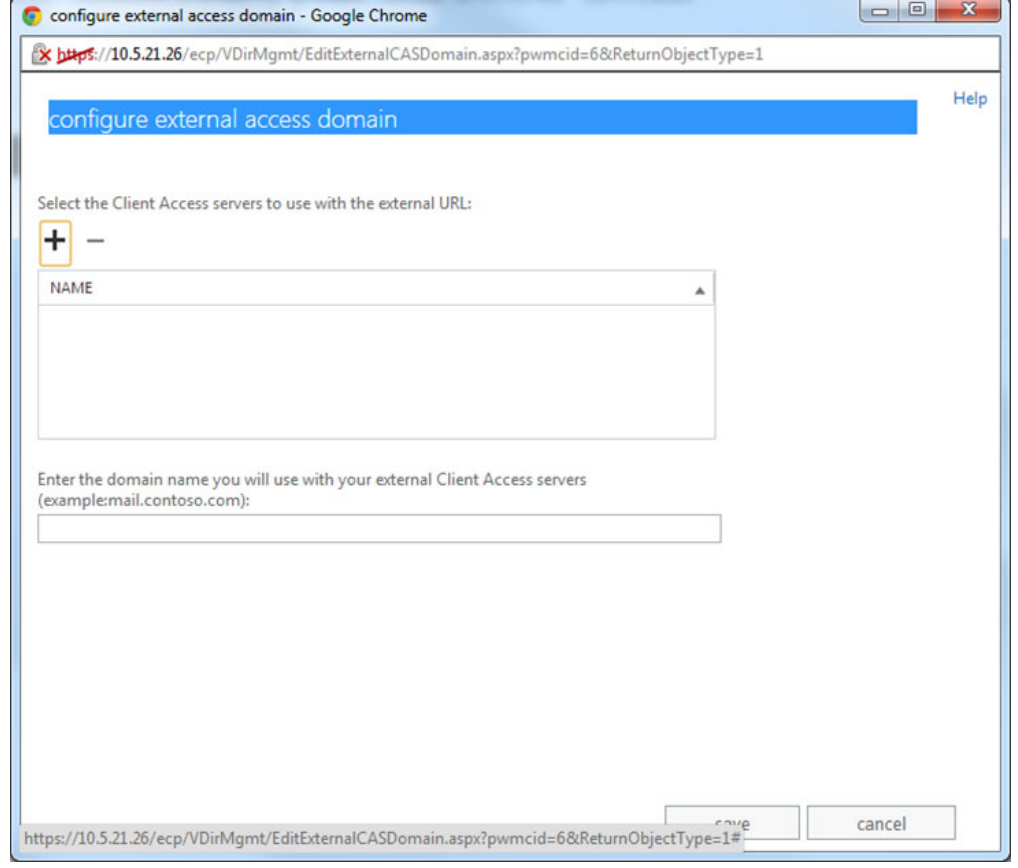

4. Add both servers to the list and configure the external domain.

# Barracuda Load Balancer ADC

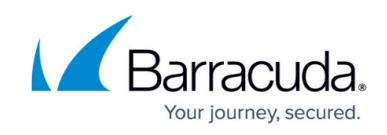

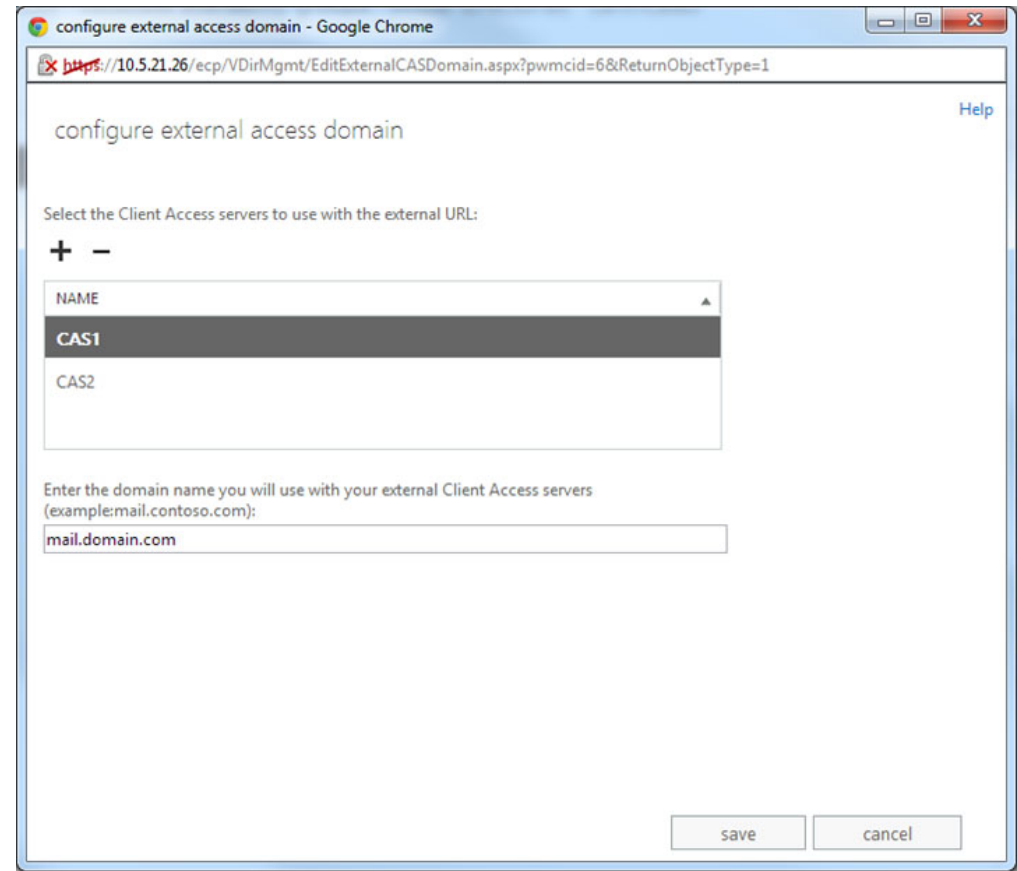

5. Click **Save**.

### **Next Step**

You can configure authentication and access control for your applications. For more information, see [Access Control.](http://campus.barracuda.com/doc/41092512/)

## Barracuda Load Balancer ADC

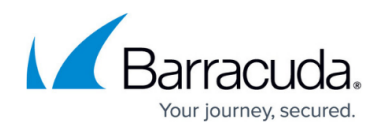

#### **Figures**

- 1. Exchange deployment new.png
- 2. Exchange2016 deployment.png
- 3. 2013\_01.jpg
- 4. 2013\_02.jpg

© Barracuda Networks Inc., 2020 The information contained within this document is confidential and proprietary to Barracuda Networks Inc. No portion of this document may be copied, distributed, publicized or used for other than internal documentary purposes without the written consent of an official representative of Barracuda Networks Inc. All specifications are subject to change without notice. Barracuda Networks Inc. assumes no responsibility for any inaccuracies in this document. Barracuda Networks Inc. reserves the right to change, modify, transfer, or otherwise revise this publication without notice.